# **FUJIFILM**

## **DIGITAL CAMERA**

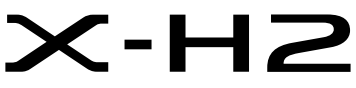

Manual (Network and USB Settings)

## **New Features Guide**

Version 2.00

Features added or changed as a result of firmware updates may no longer match the descriptions in the original documentation for this product. Visit our website for information on the updates available for different products:

*https://fujifilm-x.com/support/download/firmware/cameras/*

## **Contents**

X-H2 firmware version 2.00 adds or updates the features listed below. For the latest manuals, visit the following website.

 *https://fujifilm-dsc.com/en/manual/*

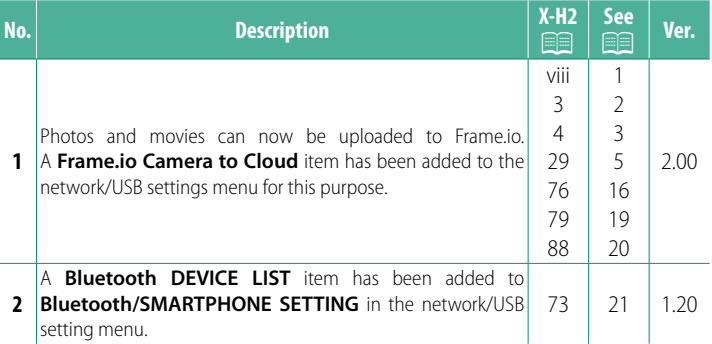

## **Changes and Additions**

Changes and additions are as follows.

#### <span id="page-2-0"></span> **X-H2 Manual (Network and USB Settings): The FT-XH File Transmitter (Available Separately) Ver. 2.00**

• When an optional FT-XH file transmitter is attached, you can:

- take photographs remotely via wired or wireless LAN (tethered photography), \*
- upload files to Frame.io via wired or wireless LAN or using the USB tethering feature on a smartphone or tablet,
- upload pictures to an FTP server via wired or wireless LAN using the USB tethering feature on a smartphone or tablet, and
- film movies remotely while using a web browser to control the camera (or multiple cameras, each with its own wireless transmitter attached) from a computer, smartphone, or tablet.
	- \* The FT-XH file transmitter supports 2×2 MIMO wireless LAN for transmission speeds faster than are available with the camera alone.
- Menu items marked with an  $\oplus$  icon are available when a file transmitter is attached.
- A list of the cameras that support file transmitters is available from the website below. Consult the camera manual for information on such topics as attaching file transmitters.

*https://fujifilm-dsc.com/en/manual/*

#### <span id="page-3-0"></span> **X-H2 Manual (Network and USB Settings): Payment Conduct A** Supported Features **Supported Features**

#### **Features Available When an Optional FT-XH File Transmitter Is Attached**

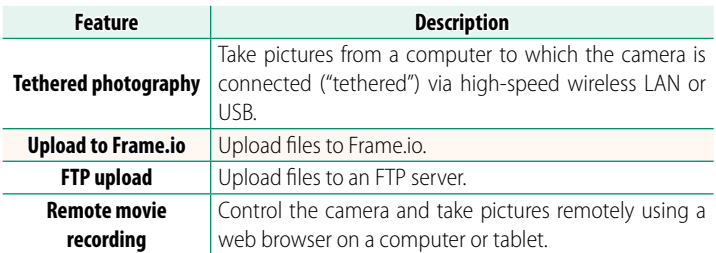

With the exception of upload to Frame.io, these features can be accessed by selecting a connection setting profile to which the desired settings and connection type have been saved using **CREATE/EDIT CONNECTION SETTING**. Settings for upload to Frame.io can be accessed via the network/USB settings menu.

- O Access to the network/USB features in only available when a battery is inserted in the camera and at least one battery is inserted in the transmitter.
	- If the file transmitter battery runs low while the transmitter is in use, upload and remote ("tethered") photography will continue—albeit at reduced speeds—powered by the camera battery. Charge the file transmitter battery or insert a fully-charged battery.

#### <span id="page-4-0"></span> **X-H2 Manual (Network and USB Settings):** P **4 The File Transmitter Indicator Lamp**

The file transmitter indicator lamp shows the status of its connection to computers, Frame.io, FTP servers, and the like.

 $\bullet$  Only the left lamp lights or flashes.

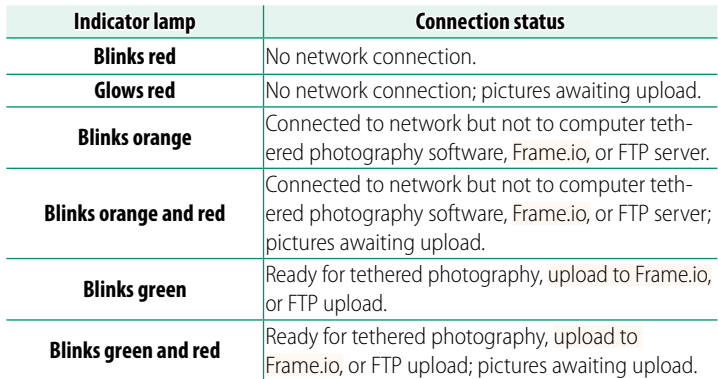

#### **The EVF/LCD Displays**

The status of the connection to computers, Frame.io, FTP servers, and the like is also shown by an icon in the electronic viewfinder or LCD monitor.

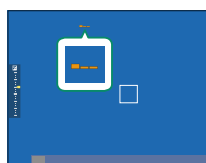

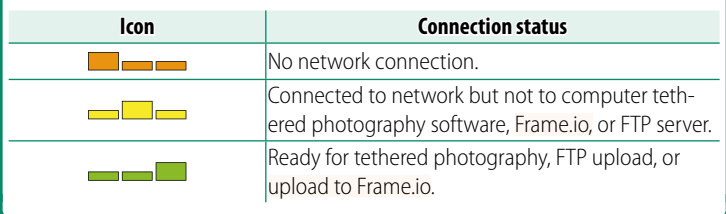

#### <span id="page-6-0"></span> **X-H2 Manual (Network and USB Settings):** P **29 Uploading Files to Frame.io**

Upload files to Frame.io.

- Connecting via Wireless LAN ( $\equiv$  [5\)](#page-6-1)
- Connecting via Wired LAN (Ethernet) ( $\equiv 7$ )
- Connecting via USB Tethering ( $\boxplus$  [9\)](#page-10-0)

 $\heartsuit$  Confirm that the camera clock is set to the correct time and date before proceeding.

#### <span id="page-6-1"></span> **Connecting via Wireless LAN**

Connect to Frame io via wireless LAN.

**1** Select **Frame.io Camera to Cloud**<sup>&</sup>gt; **CONNECT**.

**2** Select **WIRELESS LAN**.

**3** Select **ACCESS POINT SETTING**.

Select **IP ADDRESS SETTING** to choose the IP address manually as described in "Connecting Using an IP Address" ( $\boxplus$  [11\)](#page-12-0).

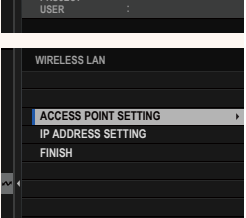

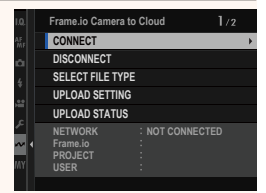

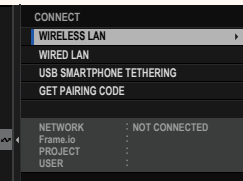

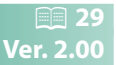

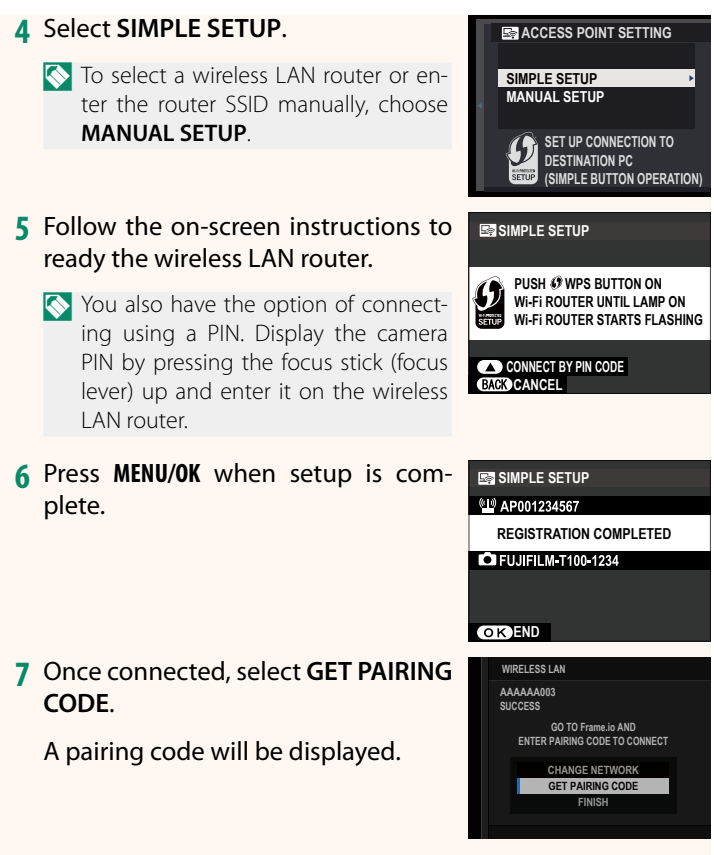

**8** Sign in to Frame.io from a computer or other device and enter the pairing code displayed on the camera.

**9** Upload files to Frame.io ( $\equiv$  [13](#page-14-0)).

#### <span id="page-8-0"></span> **Connecting via Wired LAN (Ethernet)**

Connect to Frame.io via wired LAN (Ethernet).

- **1** Connect to the wired LAN by plugging an Ethernet cable into the file transmitter's LAN connector.
- **2** Select **Frame.io Camera to Cloud**<sup>&</sup>gt; **CONNECT**.

**3** Select **WIRED LAN**.

- **4** Adjust **IP ADDRESS SETTING**.
	- Select **AUTO** to use an IP address assigned by the network.
	- Select **MANUAL** to choose the IP address manually as described in "Connecting Using an IP Address" (图 [11](#page-12-0)).
- **5** Once connected, select **GET PAIRING CODE**.

A pairing code will be displayed.

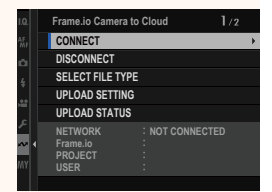

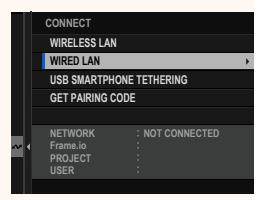

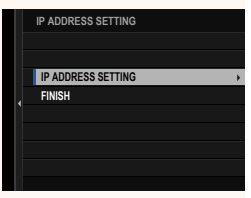

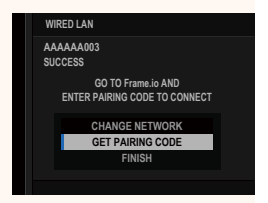

- **6** Sign in to Frame.io from a computer or other device and enter the pairing code displayed on the camera.
- **7** Upload files to Frame.io ( $\boxplus$  [13](#page-14-0)).

#### <span id="page-10-0"></span> **Connecting via USB Tethering**

Connect to Frame.io via a network connection on your smartphone.

**1** Using a USB cable, connect the smartphone to the file transmitter's USB connector.

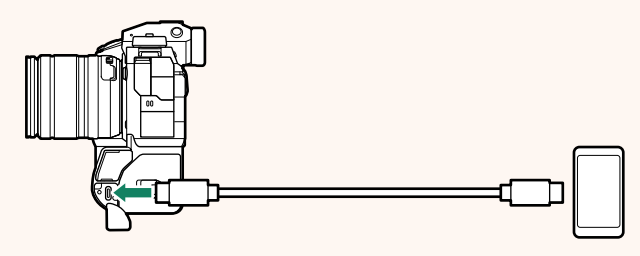

- $\Omega \cdot$  The camera's USB connector cannot be used for this purpose.
	- Choose a cable with a USB Type C connector at one end and at the other a connector chosen to match your smartphone (typically USB Type C, USB Micro B, or Lightning).
	- Apple Lightning to USB Camera Adapters and USB on-the-go (OTG) cables cannot be used.
	- Before connecting the camera, check that the smartphone battery is fully charged, as otherwise the smartphone will attempt to charge itself from the battery in the camera or file transmitter.
- **2** Select **Frame.io Camera to Cloud**<sup>&</sup>gt; **CONNECT**.

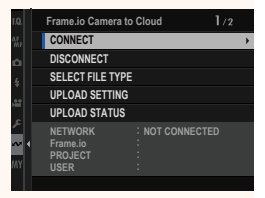

**3** Select **USB SMARTPHONE TETHER-ING**.

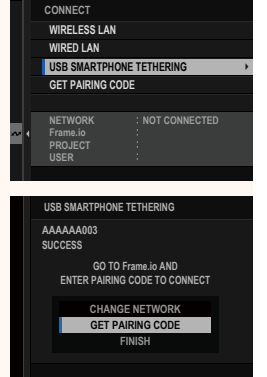

**4** Once connected, select **GET PAIRING CODE**.

A pairing code will be displayed.

- **5** Sign in to Frame.io from a computer or other device and enter the pairing code displayed on the camera.
- **6** Upload files to Frame.io (E [13](#page-14-0)).

## <span id="page-12-0"></span> **Connecting Using an IP Address**

Connect to Frame.io using a manually-created network/USB setting profile giving the IP address and other network settings.

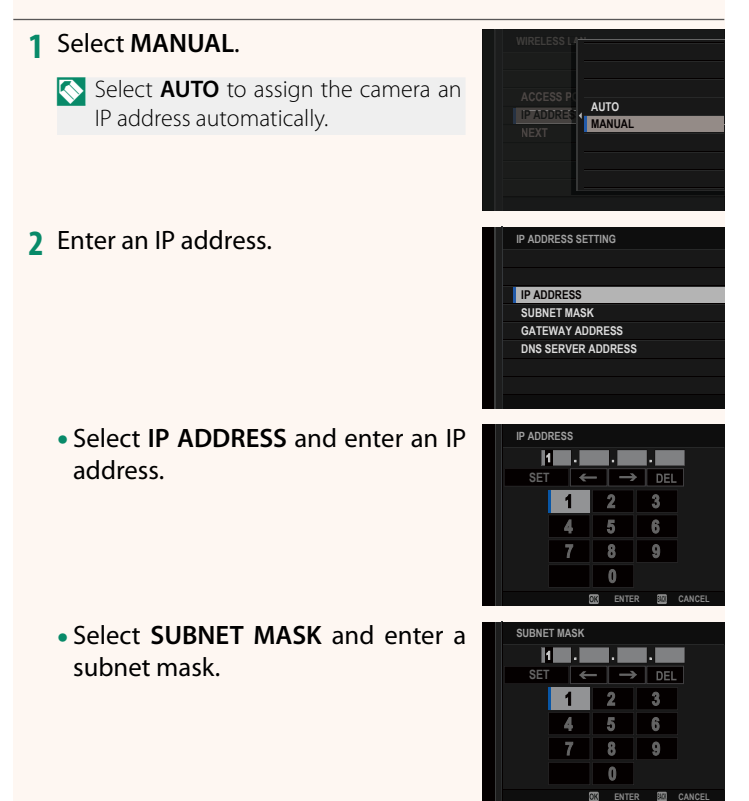

- Select **GATEWAY ADDRESS** and enter a gateway address.
- **GATEWAY ADDRESS**  $\overline{2}$  $\mathbf{3}$ 4 5 6  $\overline{7}$  $\overline{a}$  $\overline{9}$  $\theta$ **ENTER CANCEL**
- Select **DNS SERVER ADDRESS** and enter a DNS server address.

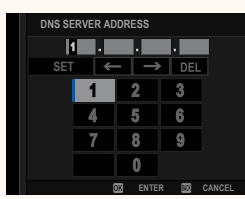

#### **Connection Status**

The status of the connection to Frame.io is shown by an icon in the electronic viewfinder or LCD monitor.

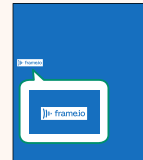

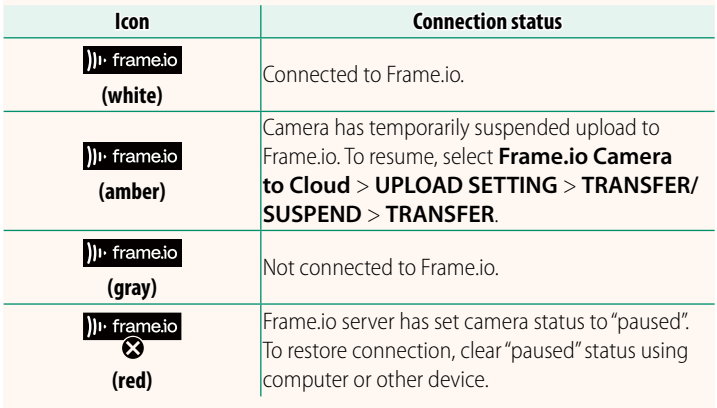

#### <span id="page-14-0"></span> **Uploading Items to Frame.io**

#### **Uploading Selected Items Using "Frame.io Camera to Cloud"**

- **1** Select **Frame.io Camera to Cloud** in network/USB settings menu.
- **2** Select **UPLOAD SETTING** > **SELECT IMAGE & TRANSFER**.

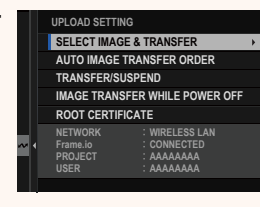

- $\lozenge$  The **NETWORK** field shows how the camera is connected to the network and the **Frame.io** field, the status of the connection to Frame.io.
	- The **PROJECT** and **USER** fields show information supplied to Frame. io using a computer or other device. Note that some characters may not display correctly, in which case they will be replaced by question marks ("?").
	- **3** Mark items for upload. Highlight photos and movies and press **MENU/OK** to mark them for upload.
		- To switch to the memory card in the other slot or display only items that meet selected criteria, press **DISP/ BACK** before marking begins.

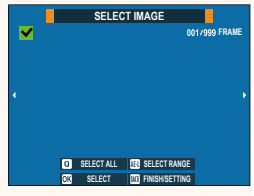

- To select all items, press the **<sup>Q</sup>** button.
- Selecting any two items with the **AEL** button also selects all items between them.

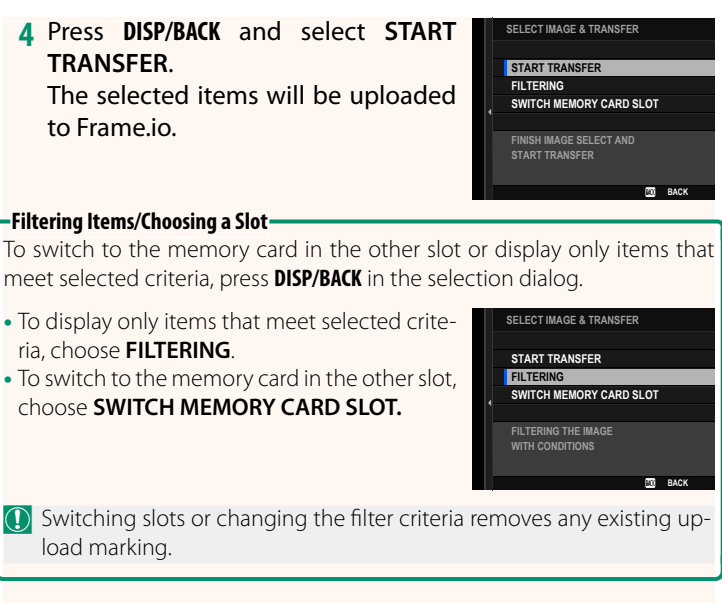

 $\lozenge$  • Image transfer orders can contain a maximum of 9999 items.

• If **ON** is selected for **Frame.io Camera to Cloud** > **IMAGE TRANSFER WHILE POWER OFF**, upload will continue even while the camera is off.

## **Uploading Photos and Movies as They Are Taken**

Photos and movies shot with **ON** selected for **Frame.io Camera to Cloud** > **UPLOAD SETTING** > **AUTO IMAGE TRANSFER ORDER** in the network/USB setting menu are automatically marked for upload.

## **Selecting Photos and Movies for Upload During Playback**

If H**Frame.io TRANSFER ORDER** is selected for D **BUTTON/ DIAL SETTING** > **D ISO BUTTON SETTING**, you can mark files for upload or change or remove their upload marking using the **ISO** button during playback.

#### <span id="page-17-0"></span> **X-H2 Manual (Network and USB Settings): Phanual (Network and USB Settings):**  $\Box$  76<br>**Prame.io Camera to Cloud Frame.io Camera to Cloud**

Adjust settings for use with Frame.io.

## **CONNECT**

Connect to Frame.io.

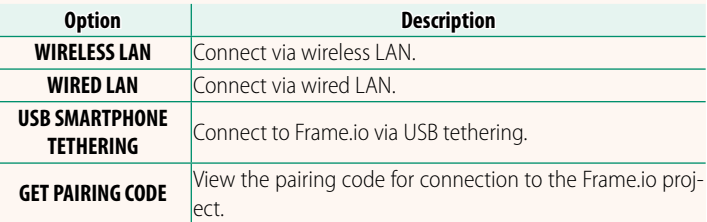

N The pairing code can only be viewed when the camera is connected to Frame io.

## **DISCONNECT**

End the connection to the Frame.io project and terminate the network connection.

## **SELECT FILE TYPE**

Choose the types of files uploaded to Frame.io. You can select or deselect each file type individually.

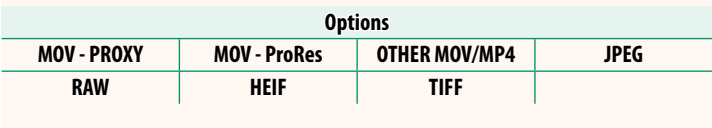

## **UPLOAD SETTING**

Adjust settings Frame.io upload settings.

#### **SELECT IMAGE & TRANSFER**

Mark picture for upload.

#### **AUTO IMAGE TRANSFER ORDER**

Select **ON** to automatically mark photos and movies for upload as they are taken.

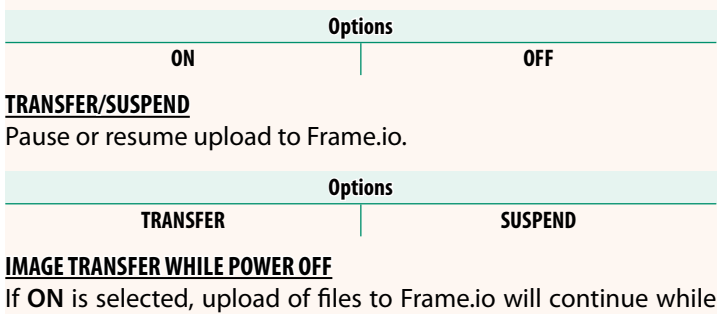

the camera is off.

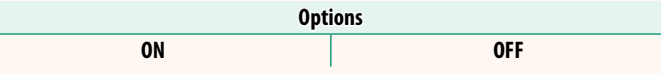

#### **ROOT CERTIFICATE**

Copy a root certificate to the camera for use with Frame.io.

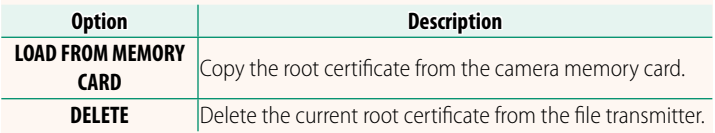

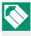

N Frame.io and **FTP OPTIONAL SETTING** > **ROOT CERTIFICATE** use the same root certificate. Changing one changes the other.

## **UPLOAD STATUS**

View Frame.io upload status.

## **TRANSFER QUEUE**

View a list of the files awaiting upload.

## **RESET TRANSFER ORDER**

Remove upload marking from all files selected for upload to Frame.io.

## <span id="page-20-0"></span> **X-H2 Manual (Network and USB Settings): Particle 20 Manual (Network and USB Settings)**<br>PP 79 **INFORMATION**

#### View network-related settings.

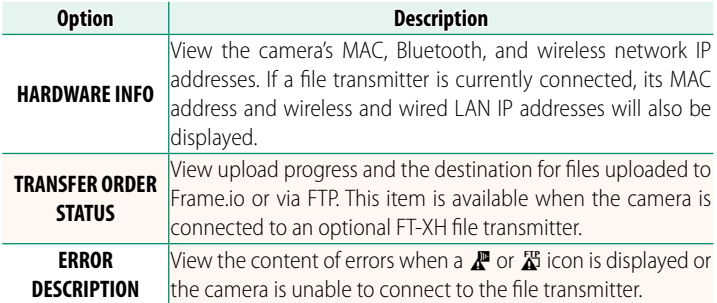

# <span id="page-21-0"></span> **X-H2 Manual (Network and USB Settings): Philode Exercise Associate** and USB Settings): **Paid 88**<br>Per. 2.00

**Ver. 2.00** 

If a  $\mathbb{A}^n$  or  $\mathbb{X}$  icon appears in the display or if the camera and file transmitter cannot connect, select **INFORMATION** > **ERROR DE-SCRIPTION** in the network/USB setting menu to view the error and then take the appropriate action.

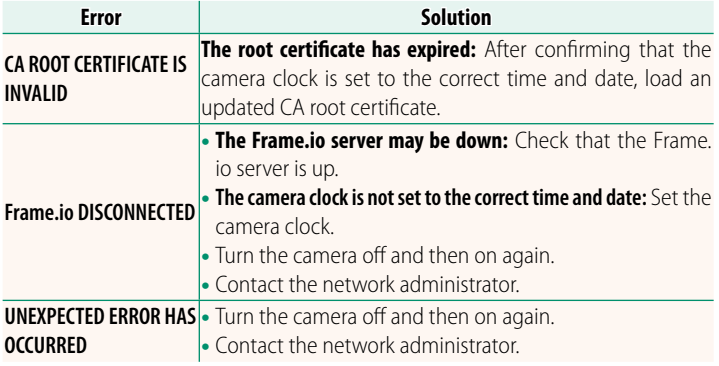

#### <span id="page-22-0"></span>**X-H2 Manual (Network and USB Settings):** P **73 Bluetooth/SMARTPHONE SETTING**

Adjust Bluetooth-related settings as well as a variety of smartphone-related settings.

N Be sure your smartphone or tablet is running the latest version of the smartphone app.

## **PAIRING REGISTRATION**

Pair the camera with a smartphone or tablet to which the smartphone app has been installed.

## **SELECT PAIRING DESTINATION**

Choose a connection from a list of devices with which the camera has been paired using **PAIRING REGISTRATION**. Select **NO CONNECTION** to exit without connecting.

## **DELETE PAIRING REG.**

Delete existing pairing information for a smartphone or tablet.

 $\bullet$  The selected device will be removed from the pairing list.

## **Bluetooth DEVICE LIST**

List the devices with which the camera is paired (other than the smartphone) or end pairing with selected devices.

## **Bluetooth ON/OFF**

If **ON** is selected, the camera will automatically connect with paired smartphones or tablets running the smartphone app.

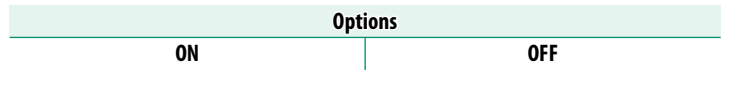

## **AUTO IMAGE TRANSFER ORDER**

Select **ON** to upload pictures automatically as they are taken.

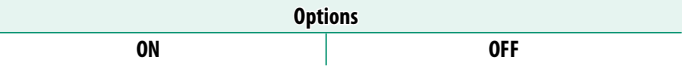

## **SMARTPHONE LOCATION SYNC.**

Select **ON** to enable ongoing download of location data from paired smartphones or tablets.

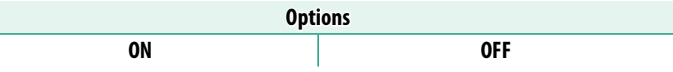

 $\Omega$  Location data will only be downloaded while the smartphone app is running. Download will be interrupted if pairing is ended. The camera location data icon will be displayed in red if location data have not been updated for over 30 minutes.

## **NAME**

Choose a name (**NAME**) to identify the camera on the wireless network (the camera is assigned a unique name by default).

## **IMAGE TRANSFER WHILE POWER OFF**

If **ON** is selected, the camera will continue to upload pictures to paired smartphones or tablets even while off.

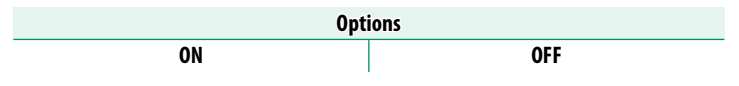

## **RESIZE IMAGE FOR SMARTPHONE**

Select ON (recommended) to enable compression, reducing file size for upload.

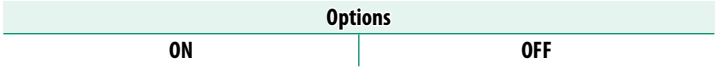

 $\bullet$  • The pictures on the camera memory card are not affected.

• Compression is used only for pictures taken at sizes of L and M.

## **WIRELESS COM. FREQUENCY SETTING**

Choose the band for wireless LAN connections.

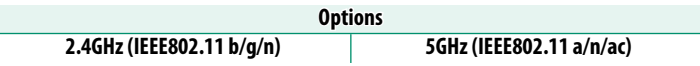

- $\bigcirc$   $\bullet$  Some countries and regions prohibit outdoor use of certain channels in the 5 GHz band. Check whether use of the 5.2 GHz (W52) band is permitted before selecting the 5 GHz option.
	- The options available vary with the country or region of sale.

## **SELECT FILE TYPE**

Choose the format or formats used for upload. Pictures can be uploaded in **JPEG** format and/or **HEIF**.

# **FUJIFILM**

## **FUJIFILM Corporation**

7-3, AKASAKA 9-CHOME, MINATO-KU, TOKYO 107-0052, JAPAN https://fujifilm-x.com

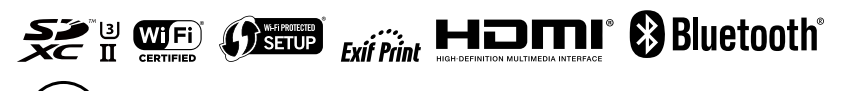